TO:EPSON 愛用者

FROM:EPSON 客服中心

主題敘述:相片複合機EXPRESSION HOME XP-442如何一次掃描一份文件存成多個 檔案

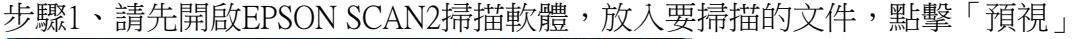

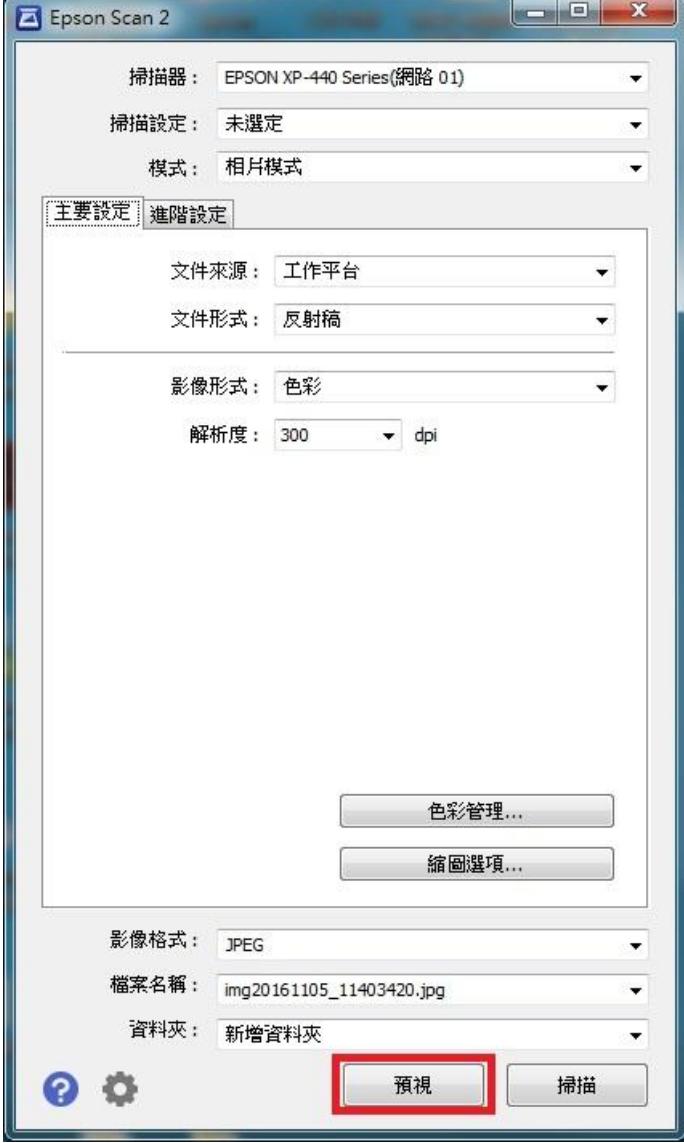

步驟2、「預視」後在右邊會出現預掃描的圖片,可以直接在圖片上框選要掃描的 範圍,完成後請點擊「選擇全部」,在點「掃描」

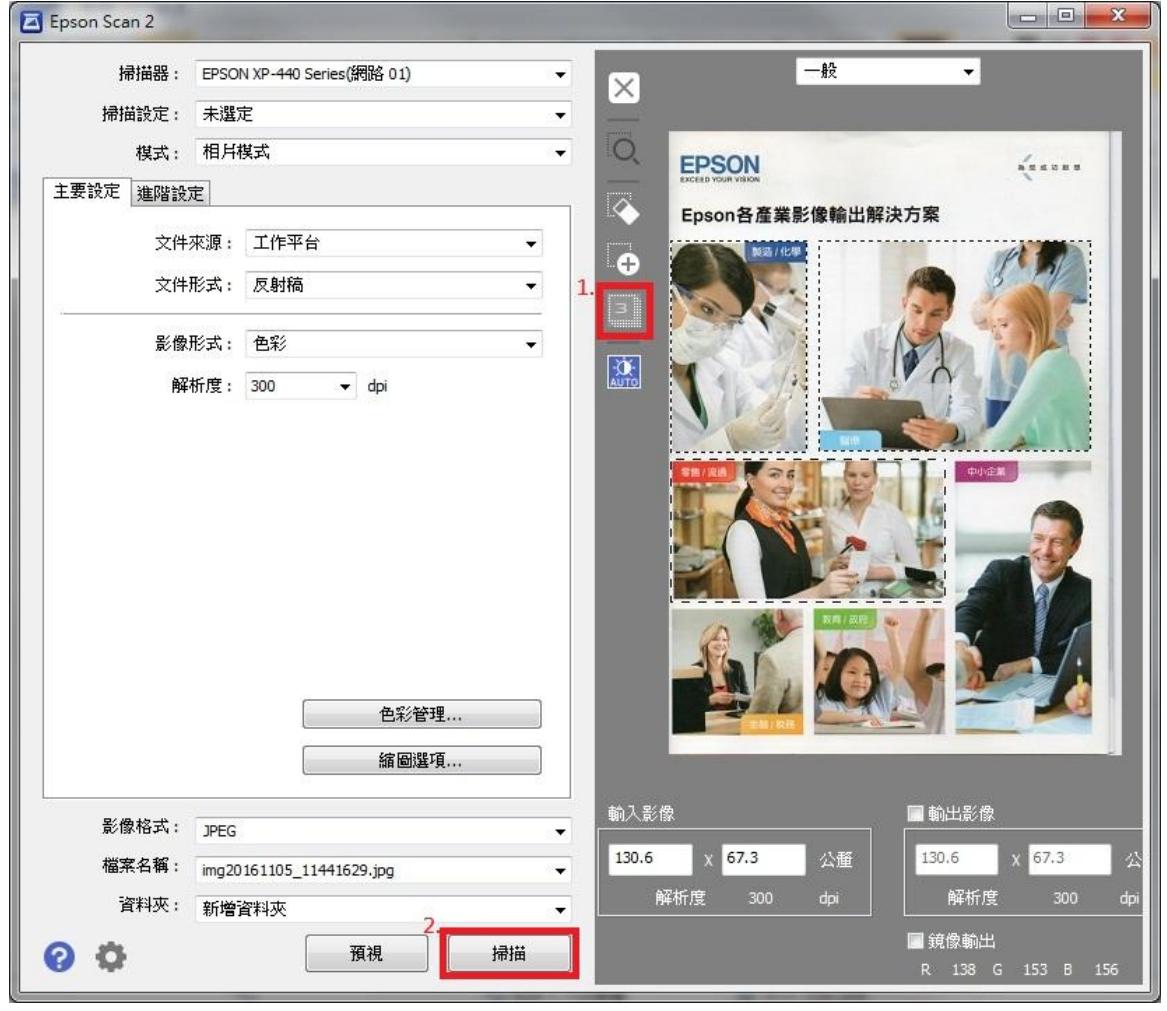

步驟 3、掃描完成即可儲存為多個檔案

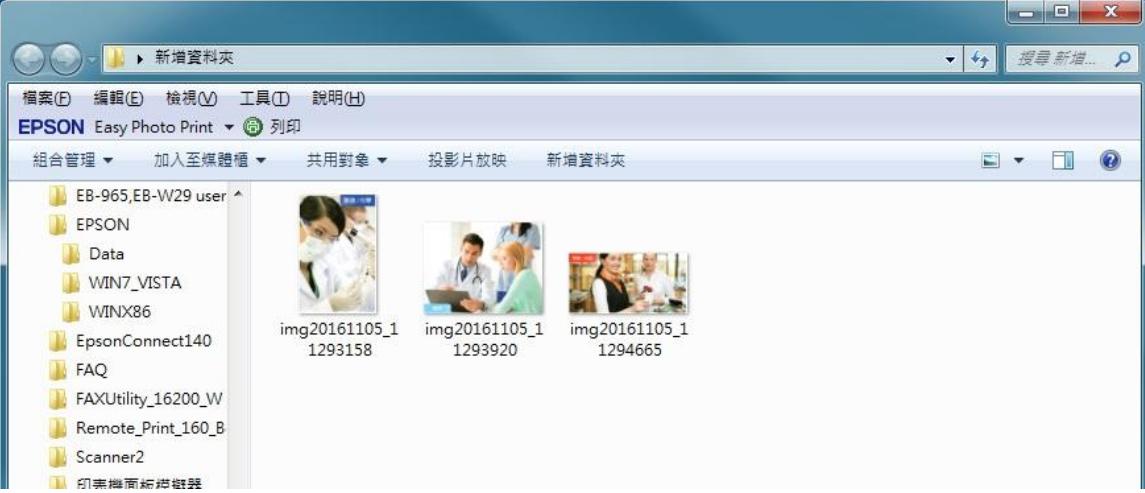